# Oxygen Forensic Suite 2010 - How to connect Android devices

# Hardware and software you need for connection

- ð· Original USB cable
- ð· Oxygen Forensic Suite 2010 installed on your PC
- ð· Cable drivers from phone manufacturer (recommended, but not strictly required)
- ð· Flash card compatible with the specific device (used as temporary storage when extracting data)

#### OxyAgent application usage notice

OxyAgent application must be installed into Android device to extract data. Oxygen Forensic Suite 2010 installs and uninstalls OxyAgent automatically, so you don€t need to perform any special actions about it.

OxyAgent is a small forensically designed application that allows you to extract the maximum amount of dat a from Android devices. It does not change any personal information inside the device.

Please be informed that this moment there is no other way to extract data from Android devices except the physical analysis.

#### Where to find cable drivers

First of all, before connecting the mobile phone to PC you must install Android cable drivers. You can use official drivers from the disc supplied by manufacturer, look for drivers on the manufacturer official site or download the drivers package from Oxygen Forensic Suite site: http://www.forensicsuite.com/download/drivers/android -drivers.rar. installs and uninstalls OxyAgent automatically, so you donet need to perform any special action<br>
it.<br>
OxyAgent is a small forensically designed application that allows you to extract the maximum<br>
nt of data from Android de

Android driver folder taken from the link above consists of two parts:

- ð· Manufacturer folder contains official Motorola and HTC drivers for Motorola CLIQ, DEXT, Droid, Heron, Milestone, Sholes and HTC Click, Dream, Hero, Magic, Tattoo devices.
- ð· General folder has drivers for all other Android devices (for example, Google Nexus, T-Mobile G3, T-Mobile Pulse).

We advise you to use General folder drivers when you have connection problems with official drivers or they are not available at all.

If your Android device has no official drivers and drivers from General folder do not work you c an contact us at [support@oxygen-forensic.com](mailto:support@oxygen-forensic.com) and we will send you patched drivers for your phone model.

## How to install cable drivers

To install the drivers from General driver folder please follow these instructions:

ð Connect Android device via cable to PC. New Hardware Wizard will be started. Choosenstall from a list or specific location option and after that Don€t search. I will choose the driver to install :

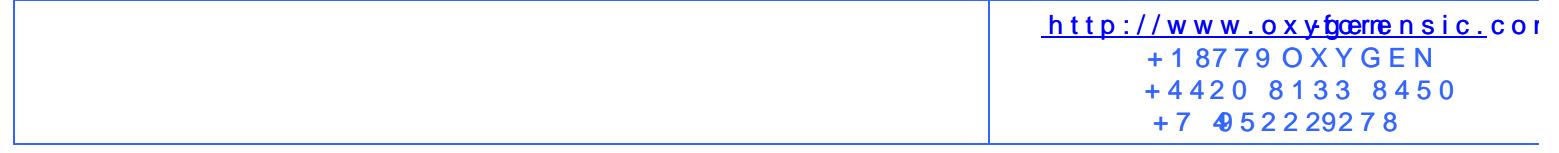

ð· Select Show all devices , press Next button and then press Have disk to continue:

ð· Then press Browse , select General driver folder on your PC and open android\_winusb.inf file there. As a result you will get the following window. Press Next to install the driver:

To install the drivers from Manufacturer driver folder you should either run Motorola\_Consumer\_Driver\_Installation\_MotoConnect.msi file for Motorola Android devices or follow the instructions above for HTC Android devices.

How to check if cable drivers are installed cor rectly

After drivers installation is finished you need to check if they are installed correctly. Attach a cable to the device and go to Start/Control panel/System/Hardware/Device Manager menu on PC. In ADB Interface there should be the name of the Androi d device you have connected. In our case it is Motorola Milestone: panel/System/Hardware/Device Manager menu on PC.<br>of the Android device you have connected. In our case i<br>were not installed correctly.<br><u>e</u><br>you need to perform the foll owing steps before starting

If you do not see it the drivers were not installed correctly.

## What options to select in the device

After you installed the driver s you need to perform the foll owing steps before starting our software:

ð You need to select USB Debugging € mode inSettings/Applications/Development menu of the Android device. This mode enables ADB serverin the device that is used during connection:

ð· It is very important to select the correct USB mode in the device when you attach a cable to it. For the most Android devices it should be •None €. Do not select •Memory card management€, •Motorola phone tools€ or •Windows media sync€ modes. With these mode Android devices will not be connected to Oxygen Forensic Suite 2010:

ð· Make sure that a flash card is inserted in the device. It should have at least 1Mb free space. During data extraction our OxyAgent application uses it to store temporary files that are removed when extraction is finished.

Pleasenote: no other files that were previously saved on a flash card are deleted or modified. To be on the safe side, you can also use your own flash card for data extraction.

How to connect Android device in Oxygen Forensic Suite 2010

If all the previous instructions are strictly followed launch Oxygen Forensic Suite 2010and select Connect new device option on Common tasks sidebar. Oxygen Connection Wizard will be started. Please, choose €onnect via c able €there and wait till the device is found and you are offered to install OxyAgent:

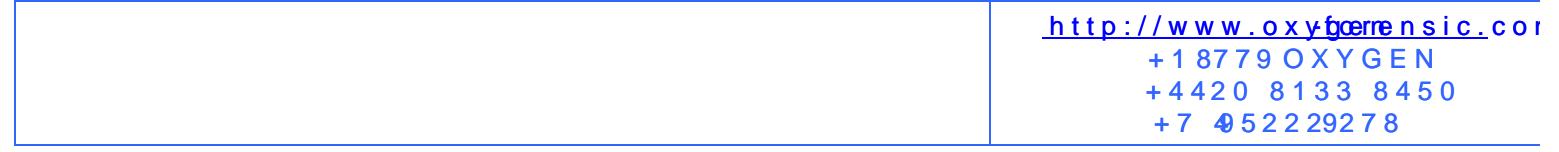

Accept OxyAgent installation. After it installs and starts you will see the following window informing you that the device is connected:

PressNext button to finish connection process. After that Device Extraction Wizard will start automatically and you can proceed to extract data from the device.

Please note: OxyAgent is automatically uninstalled from the device after data extraction is over. If connection was broken or due to some errors the program was suddenly closed please make sure that OxyAgent is uninstalled in Settings/Applications device menu.

## Troub leshooting

In case you have connection problems with Android devices we recommend you to check how ADB (Android Debug Bridge utility supplied by manufacturer) is functioning. Please do the following:

- ð· Connect your Android device via cable
- ð· Go to Oxygen Software/Oxygen Forensic Suite 2010/SystemFilesfolder, create a .txt file with the contents, like on the screenshot:

Name it device.bat file and launch it. ADB.exe will be started in the same folder. If ADB utility functions well you will see your Android in the list of devices attached. It will have no real name but some figures:

If the list of devices is empty, it means that ADB utility does not work and there will be no connection in Oxygen Forensic Suite 2010. Unless you make ADB utility work correctly there is no way to extract data using our software. Please note: OxyAgent is automatically uninstall<br>ction was broken or due to some errors the prog<br>gent is uninstalled in Settings/Applications device<br>eshooting<br>In case you have connection problems with And<br>ndroid Debug Bri

If the connection proble m persists do not hesitate to contact us at [support@oxygen-forensic.com.](mailto:support@oxygen-forensic.com) We are always glad to help you.